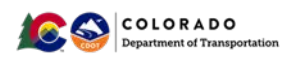

# **PWQ Evaluation & Tracking (PET) Form,**

## **Enterprise Portal Production & Survey123 Guidance**

For first-time Survey123 users, follow these steps to use the PET Form in Survey123:

- 1. Access and sign in to Enterprise Portal Production this step will assign you to the Survey123 user group specific to the PET Form
- 2. Download the desktop version of Survey123
- 3. The new PET Form is accessed from Survey123 and is available for desktop only (not as a mobile application)
- 4. Complete a PET Form for CDOT or Local Agency Projects

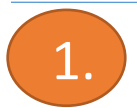

## **How to access and sign in to Enterprise Portal Production**

When you login, the system notifies Roberto Avila in the GIS Applications Unit at CDOT HQ that you are requesting access to the PET Form on Survey123. Roberto will assign you to the PET Form users group so you have access through Survey123.

• Click on this link to access Enterprise Portal Production: [https://cdotdtdassettypes.codot.gov/portal.](https://cdotdtdassettypes.codot.gov/portal) Sign in USING YOUR CDOT-DTD ACCOUNT.

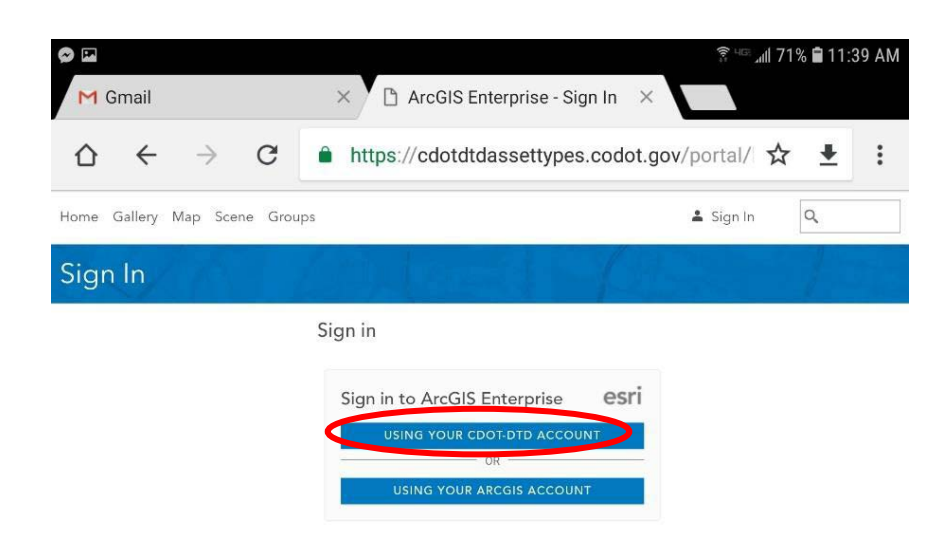

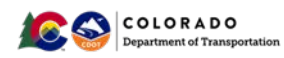

Sign in with your username and password from your desktop. Type "dot\" before your username.

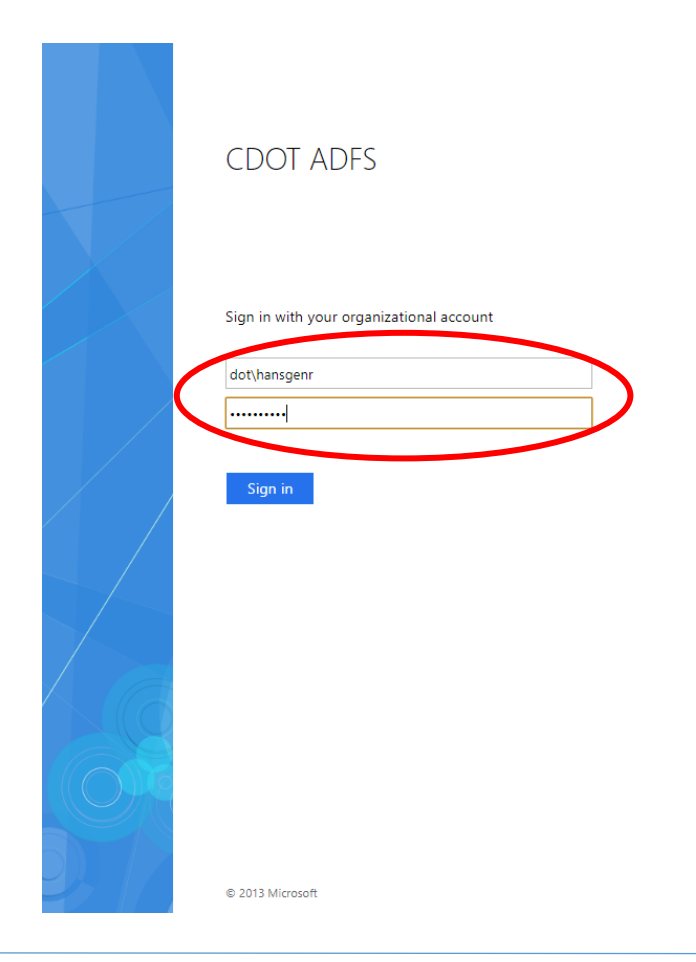

## **Download the Desktop Version of Survey123**

If you do not have Survey123 downloaded on your desktop, please visit [https://www.esri.com/en](https://www.esri.com/en-us/arcgis/products/survey123/resources)[us/arcgis/products/survey123/resources](https://www.esri.com/en-us/arcgis/products/survey123/resources) to download a free copy.

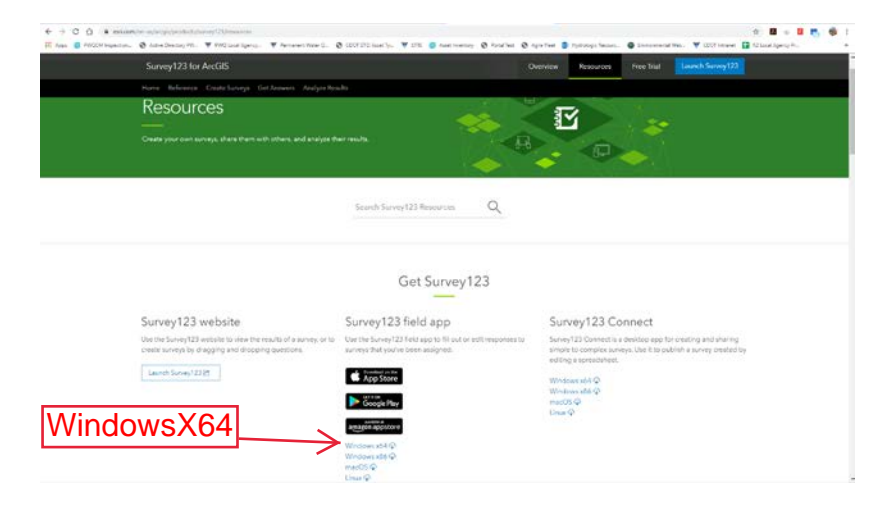

2.

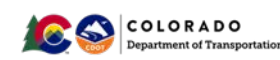

### **Open Survey123 once it is downloaded on your Desktop** 3.

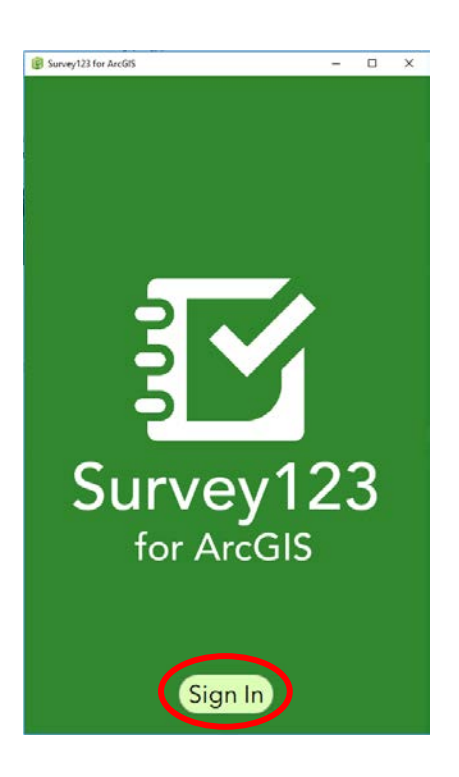

**1.** When Survey123 is downloaded, open the program from your Windows Start Menu. Press the Sign In button.

#### TIP:

You can pin the application to the Start Menu by right clicking the Survey123 icon and clicking "Pin to Start".

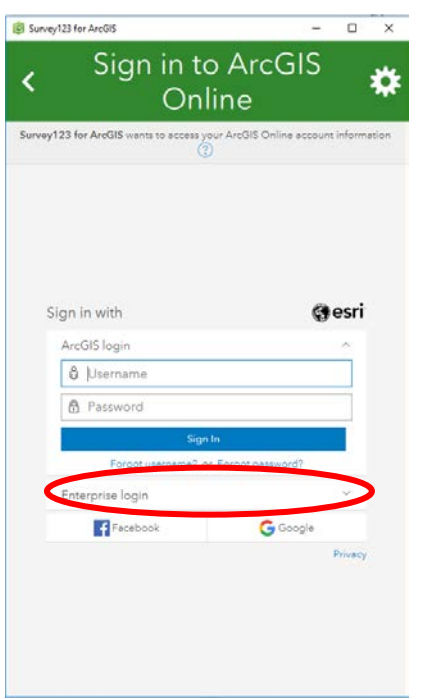

**2.** Open the Enterprise Login to access Survey123 applications.

#### TIP:

CDOT Survey123 Applications are all located on the Enterprise System, not ArcGIS.

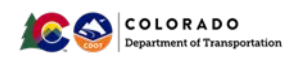

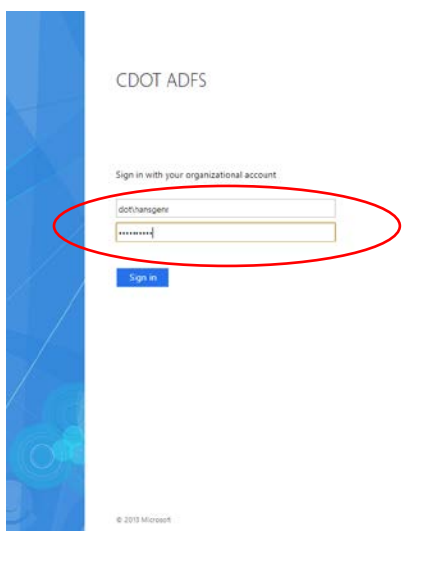

**3.** The Login screen for Enterprise will look like this if you have not signed in previously.

When logging in, use your credentials to log onto your work computer in this format. Example:

- dot\hansgenr
- password

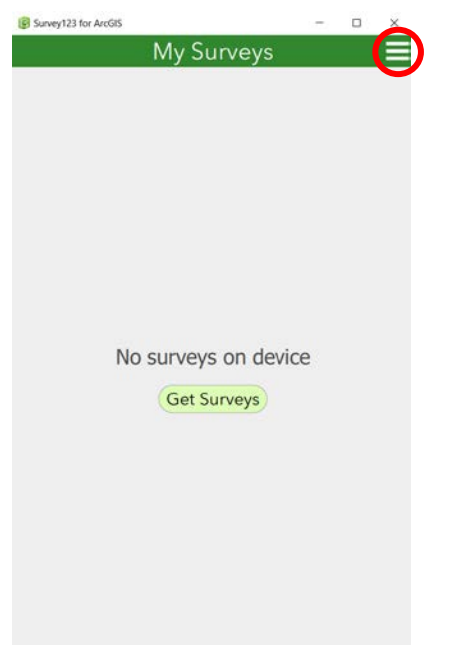

**5.** You may see this screen if you already have Survey123 on your computer.

Select the menu icon.

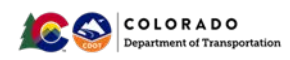

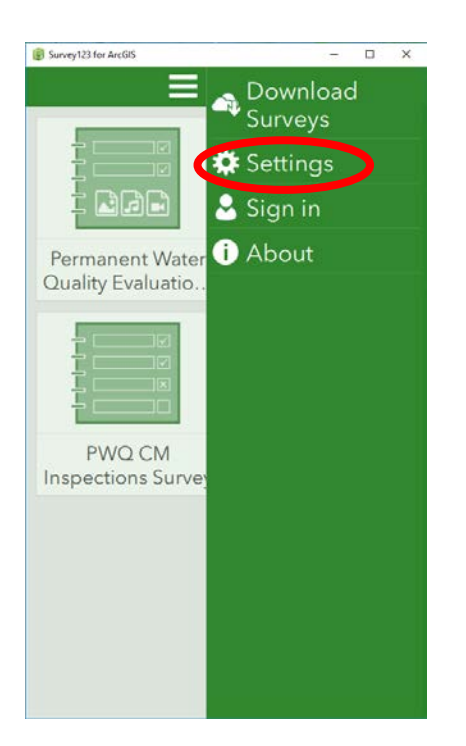

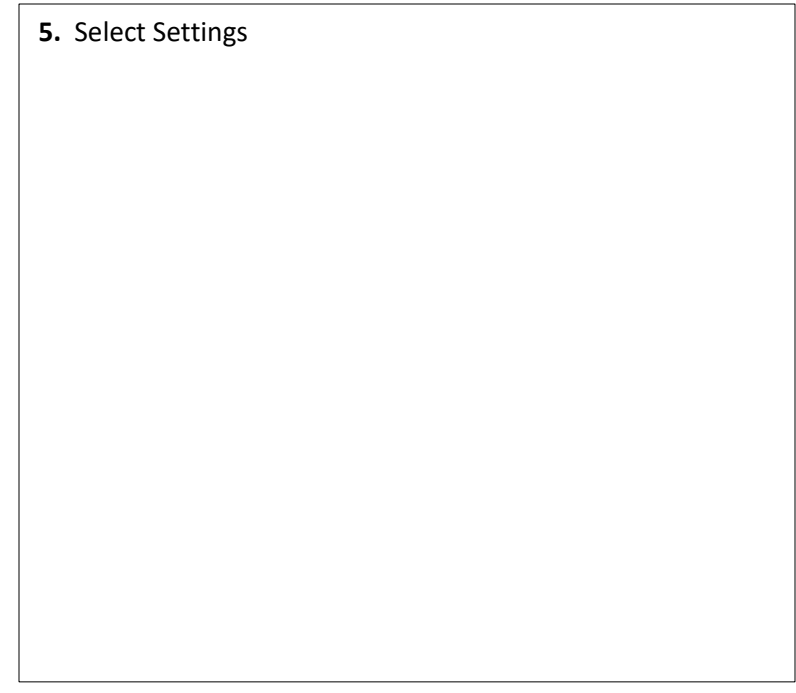

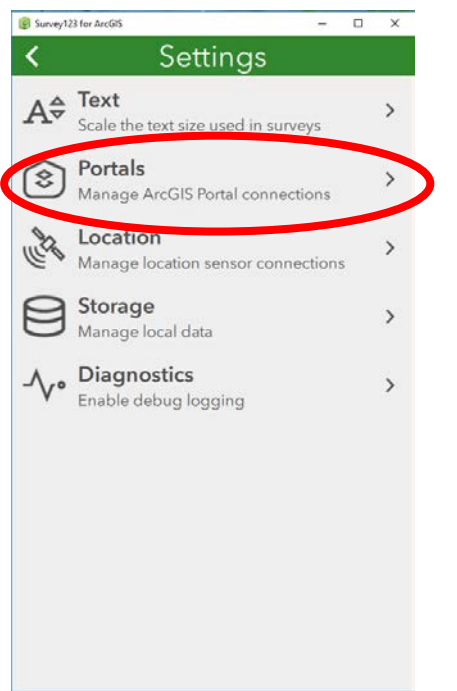

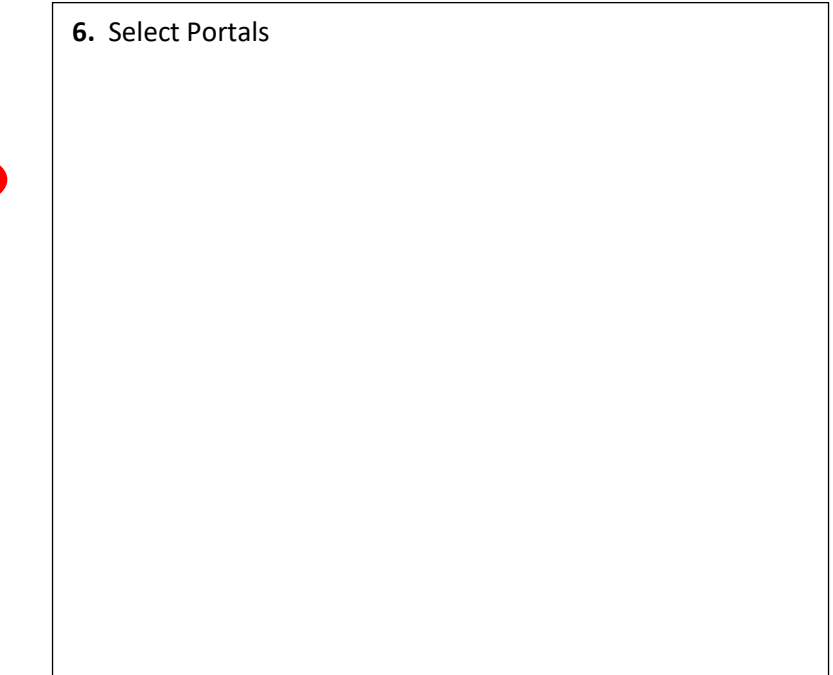

 $\overline{\phantom{a}}$ 

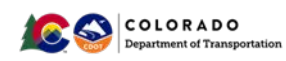

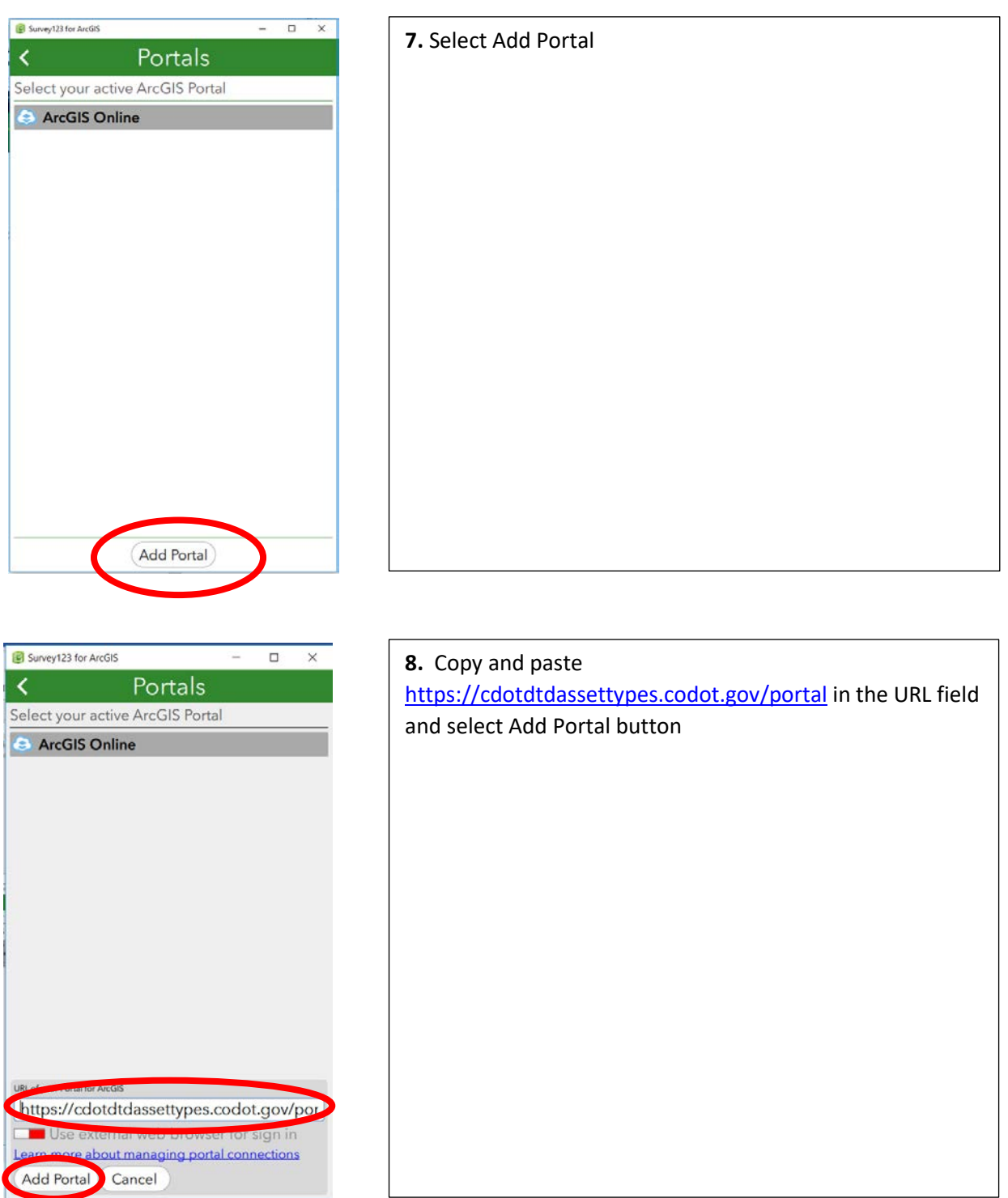

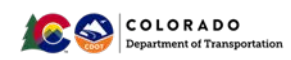

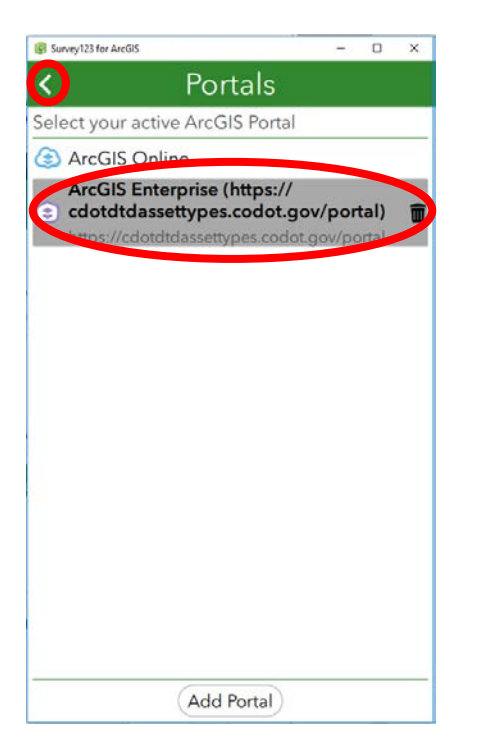

**9.** Select the new portal when it appears in the active portal menu and select the back arrow twice to return to the screen shown in step 10.

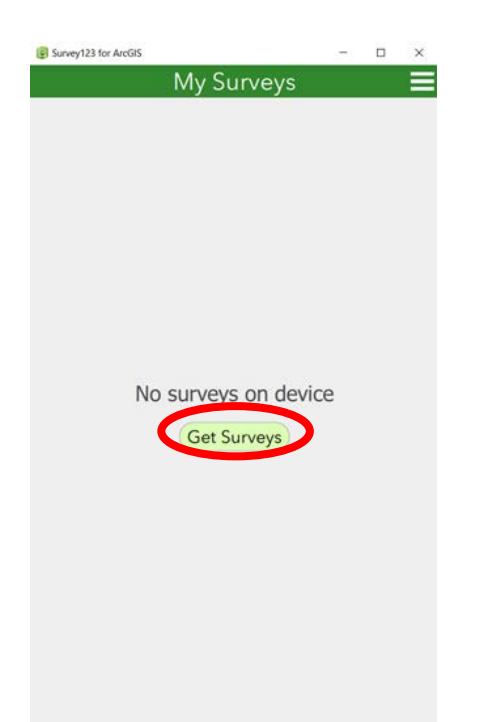

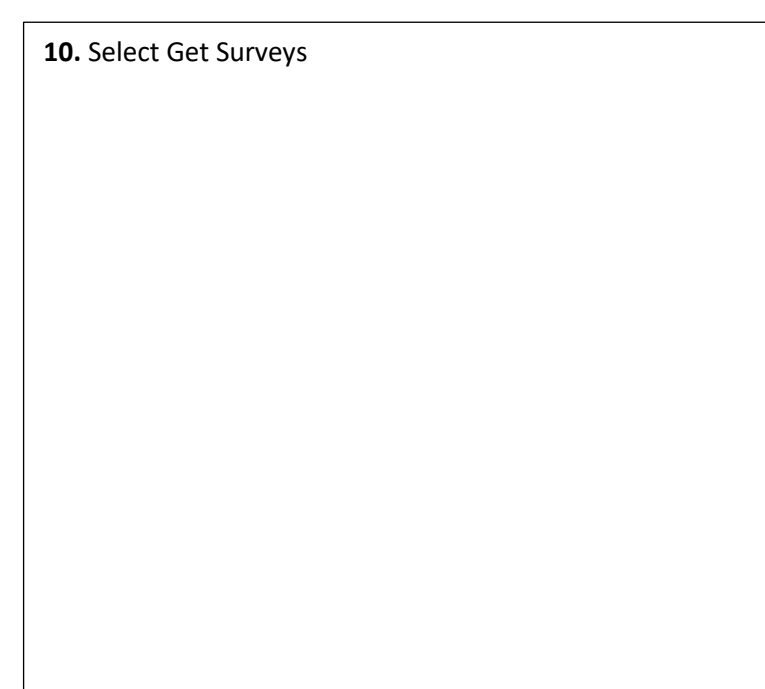

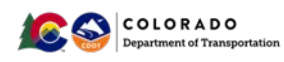

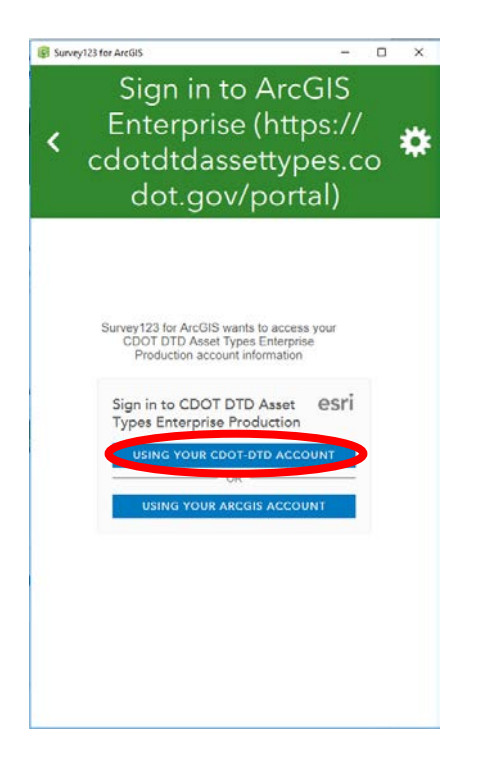

**11.** You may be asked to sign in again.

Sign in Using Your CDOT-DTD Account

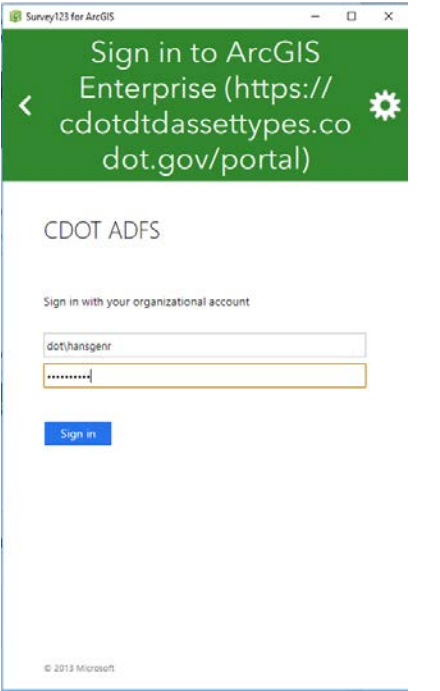

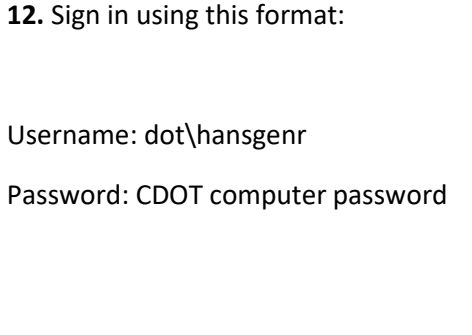

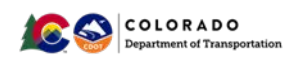

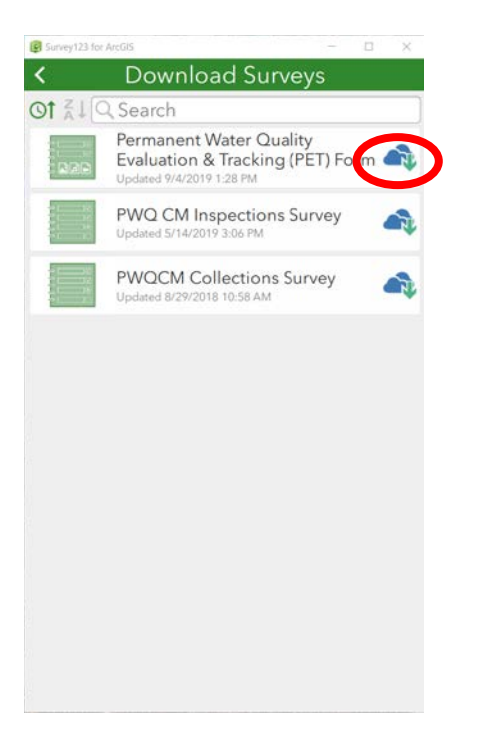

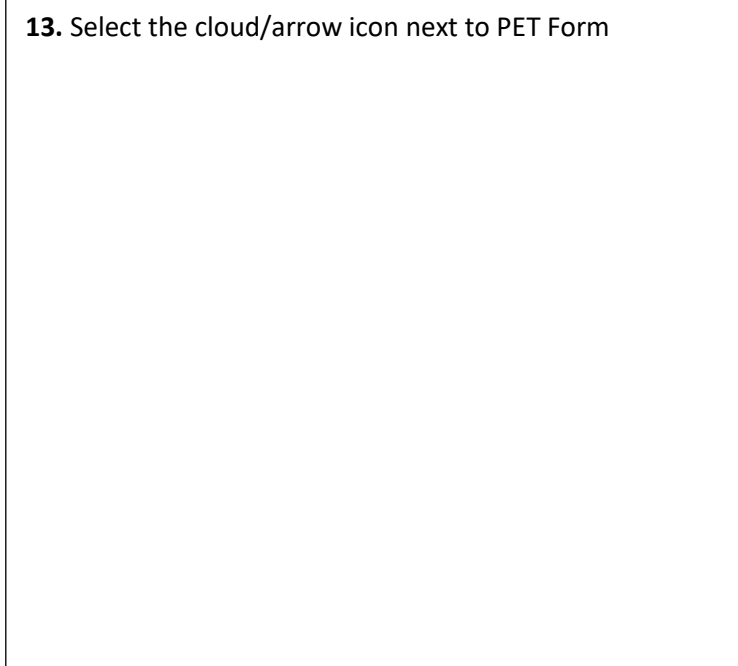

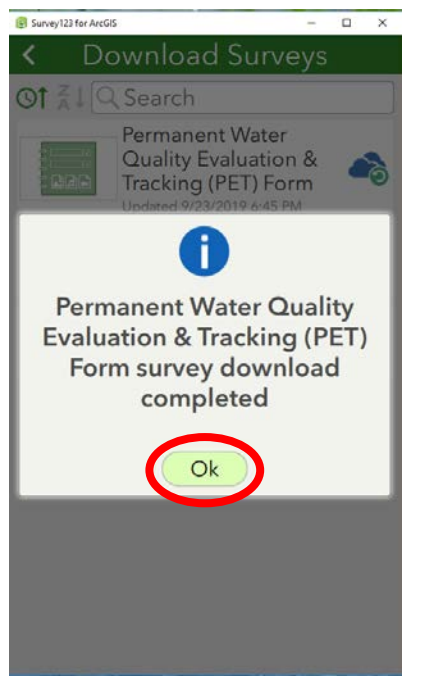

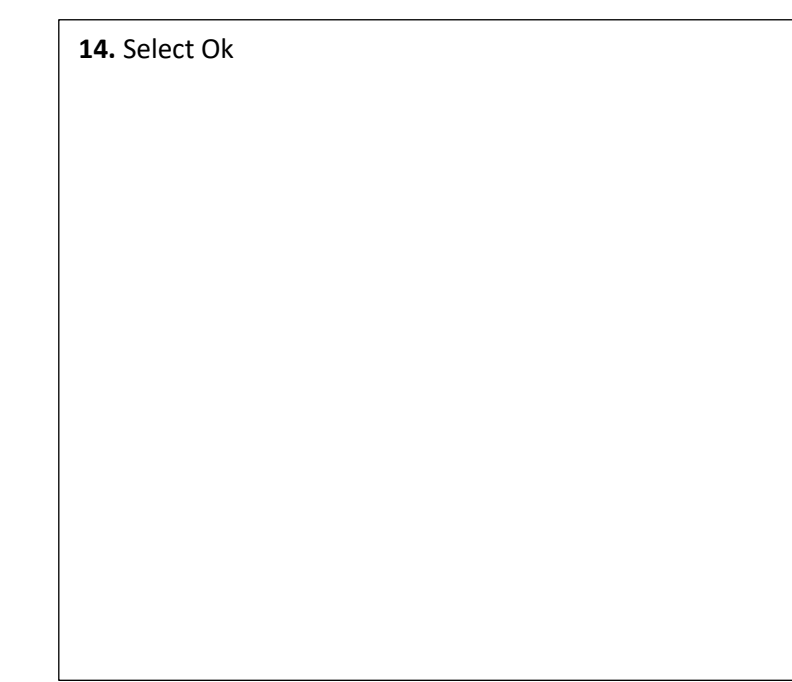

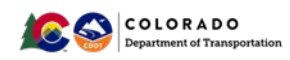

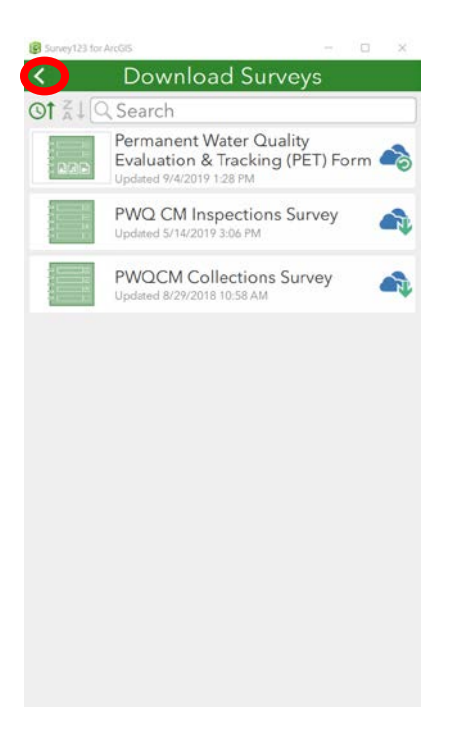

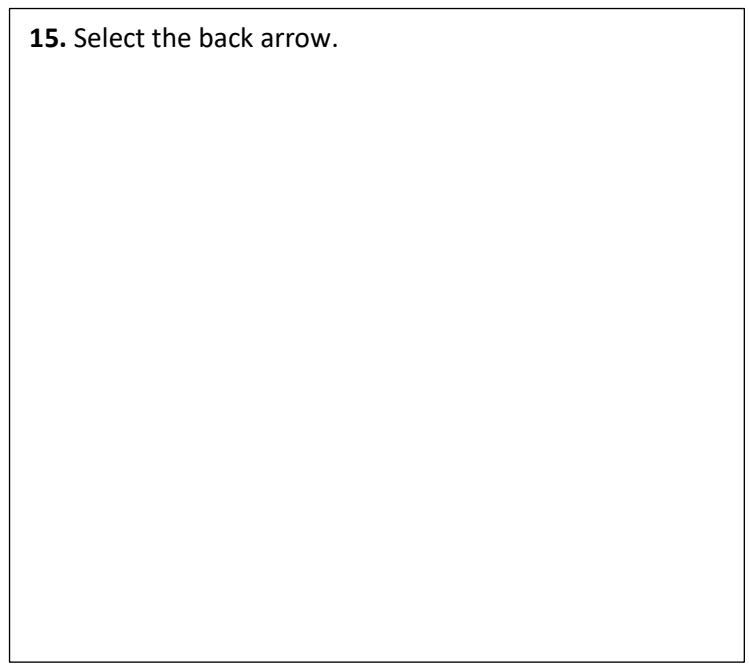

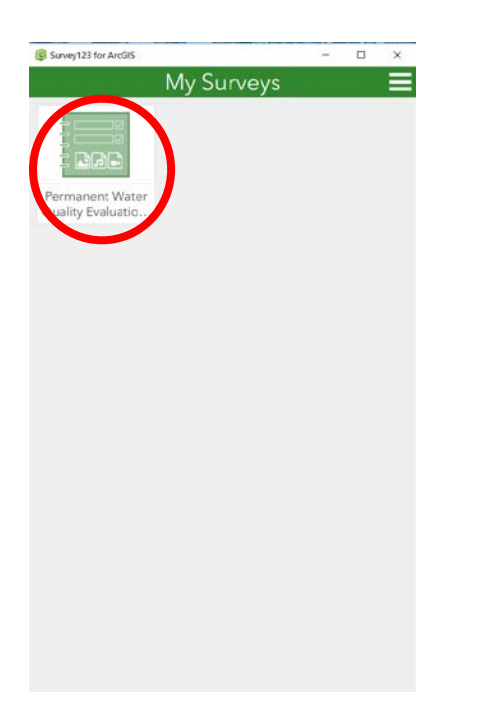

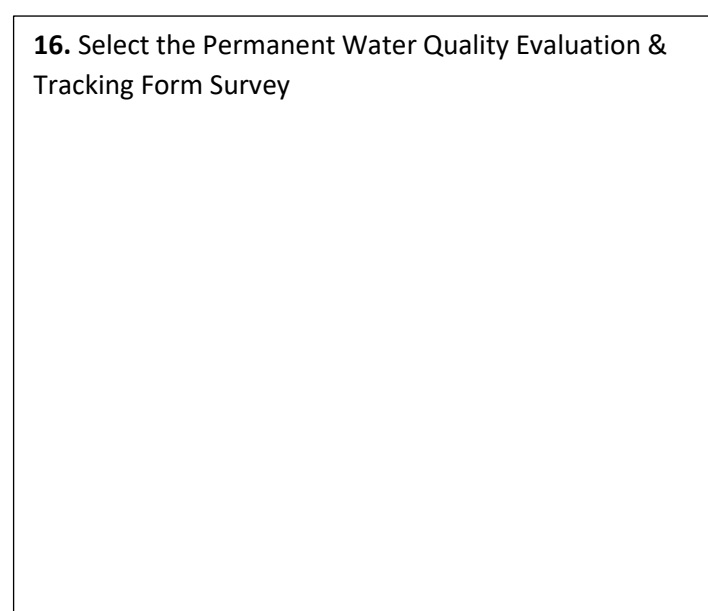

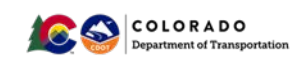

#### **Complete PET Form for CDOT or Local Agency Projects**  $\mathbf{4}$ .

PET Forms are completed to determine if PWQ is required:

- 1. Per CDOT MS4 permit on a CDOT project
- 2. When CDOT is claiming area treated on a local agency project
- 3. When a CDOT project outside CDOT MS4 area has a Sediment Control Action Plan, TMDL or TMAL for a CDOT Pollutant of Concern, or by a local agency

All PET Forms submitted by Regions will be used to gather data for CDOT Annual Reports submitted to the CDPHE and to the EPA.

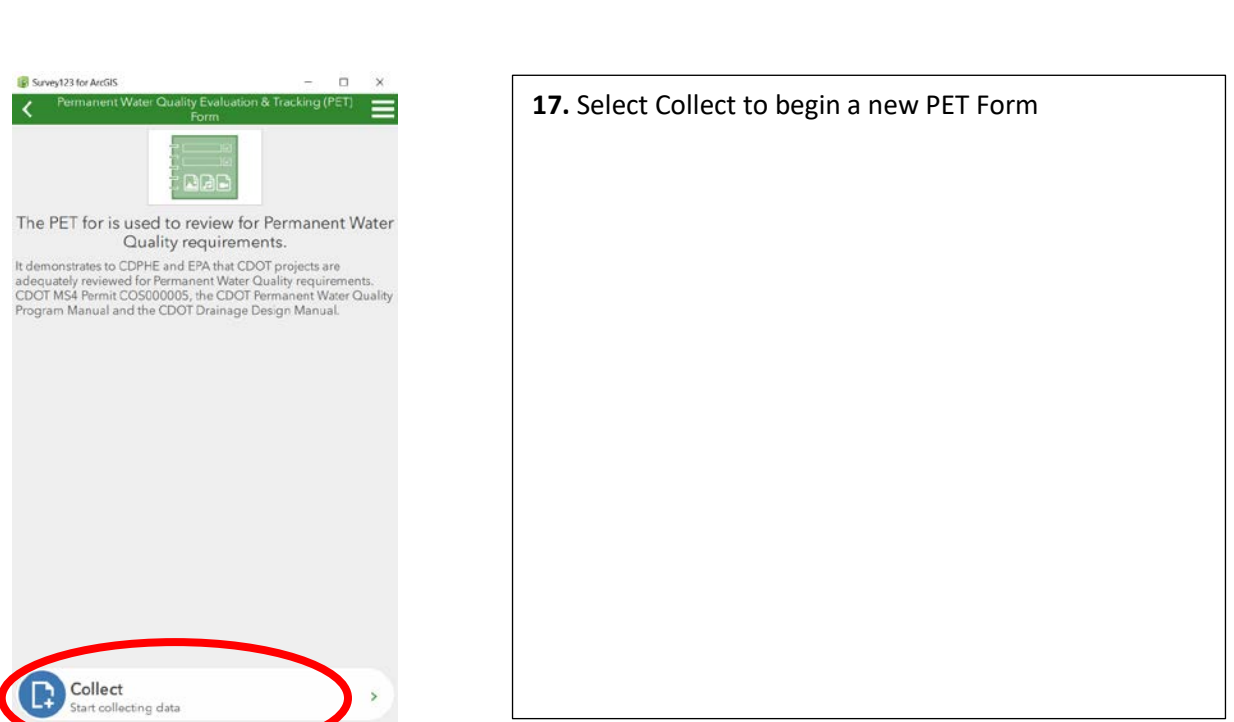

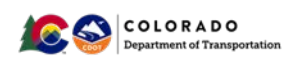

#### **18.** Answer the questions in the PET Form sequentially. Items with a \* are required, and if not completed will generate an error message when you attempt to submit the Form.

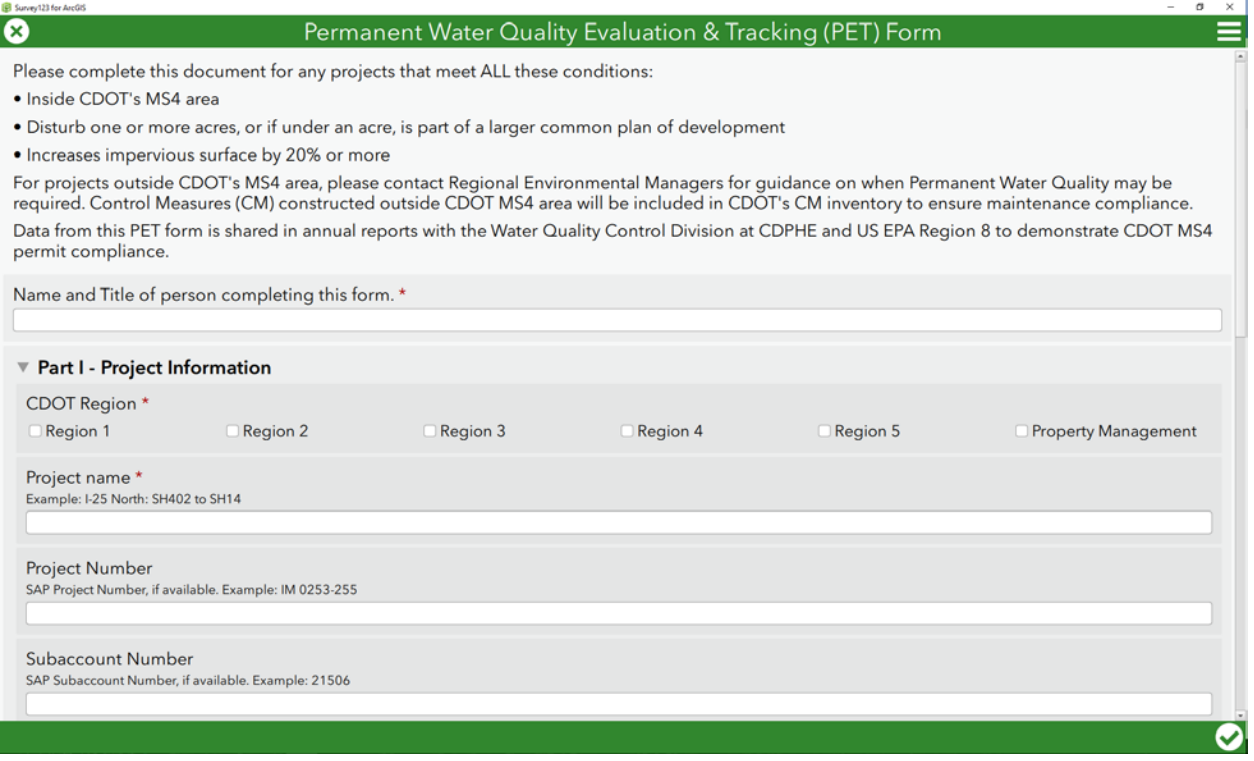

19. Select the map to move the pin within the project limits. Click on the [C-Plan](http://cdot.maps.arcgis.com/apps/webappviewer/index.html?id=129bef3793774ade81cfca5ec9baff7d) link to determine if a portion of the project is inside CDOT's MS4 boundary.

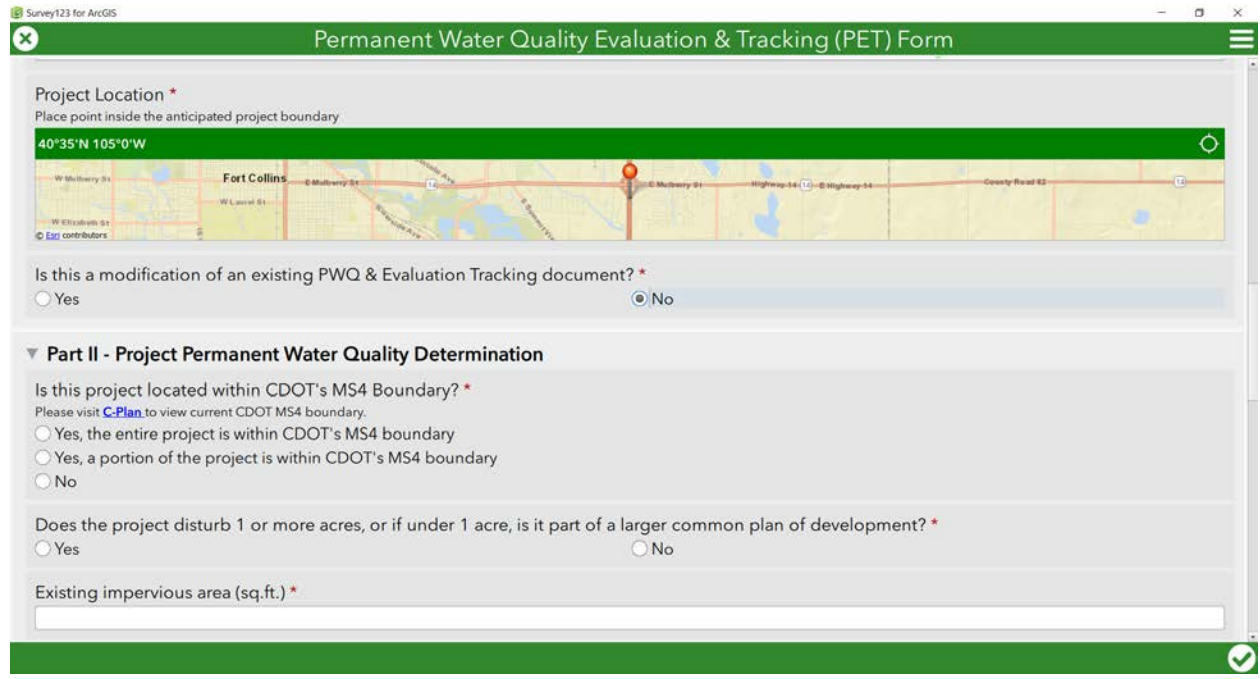

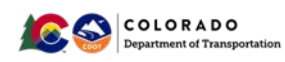

**20.** To view CDOT's MS4 area in C-Plan, open the layers list, expand the Environmental Water Quality Layer Group, and click on the box for MS4 (Aug 2015 to Current). Zoom in to the project location.

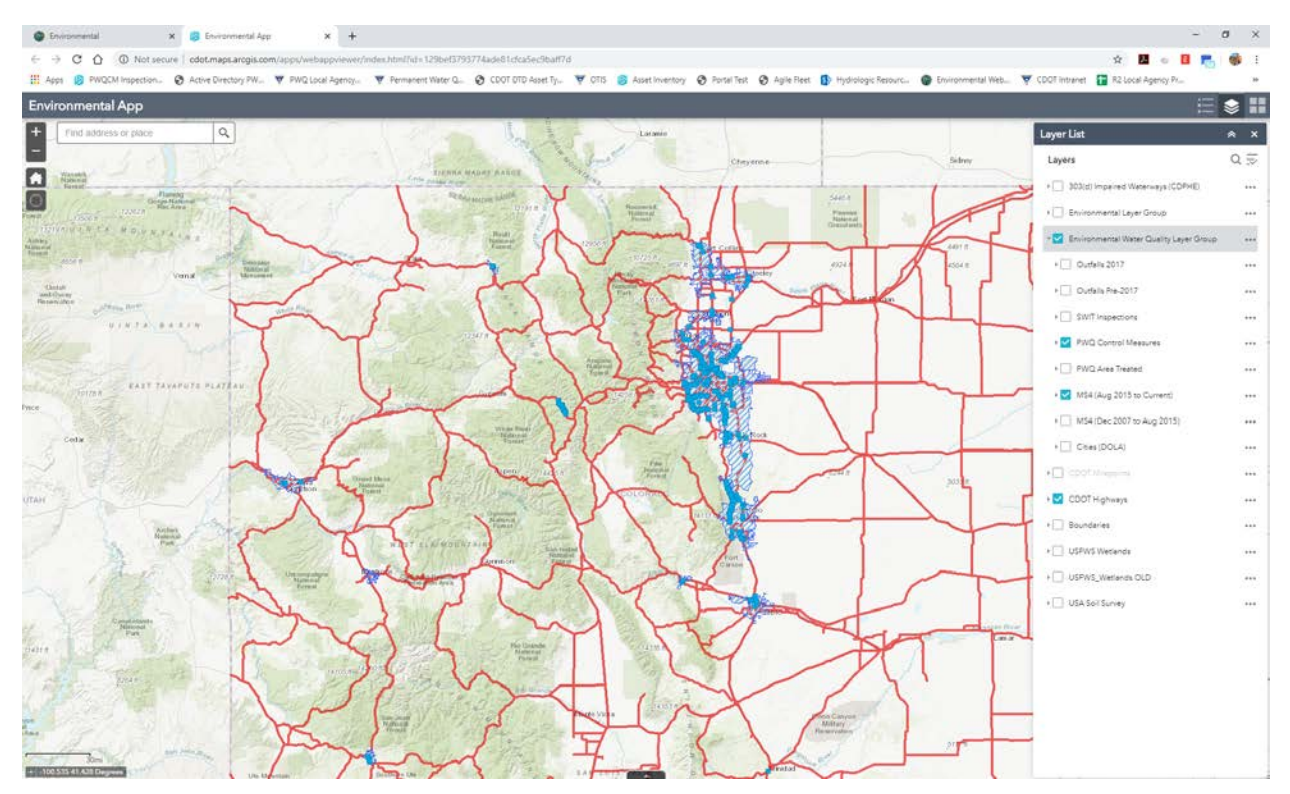

**21.** Use the key pad or type in the existing and added impervious area. Total impervious area and percent increase are automatically calculated.

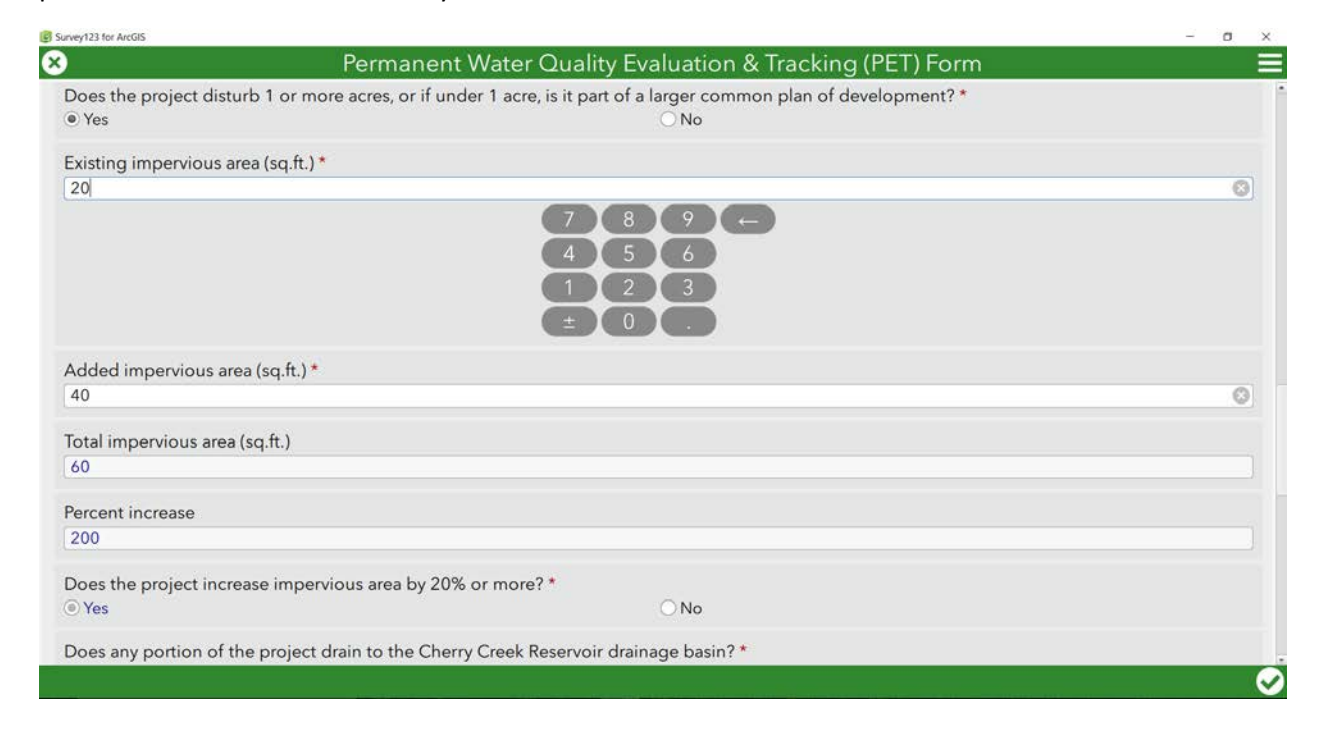

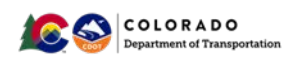

**22.** To determine if the project drains to a 303 (d) listed segment, and if that segment is listed for a CDOT Pollutant of Concern, use the links provided.

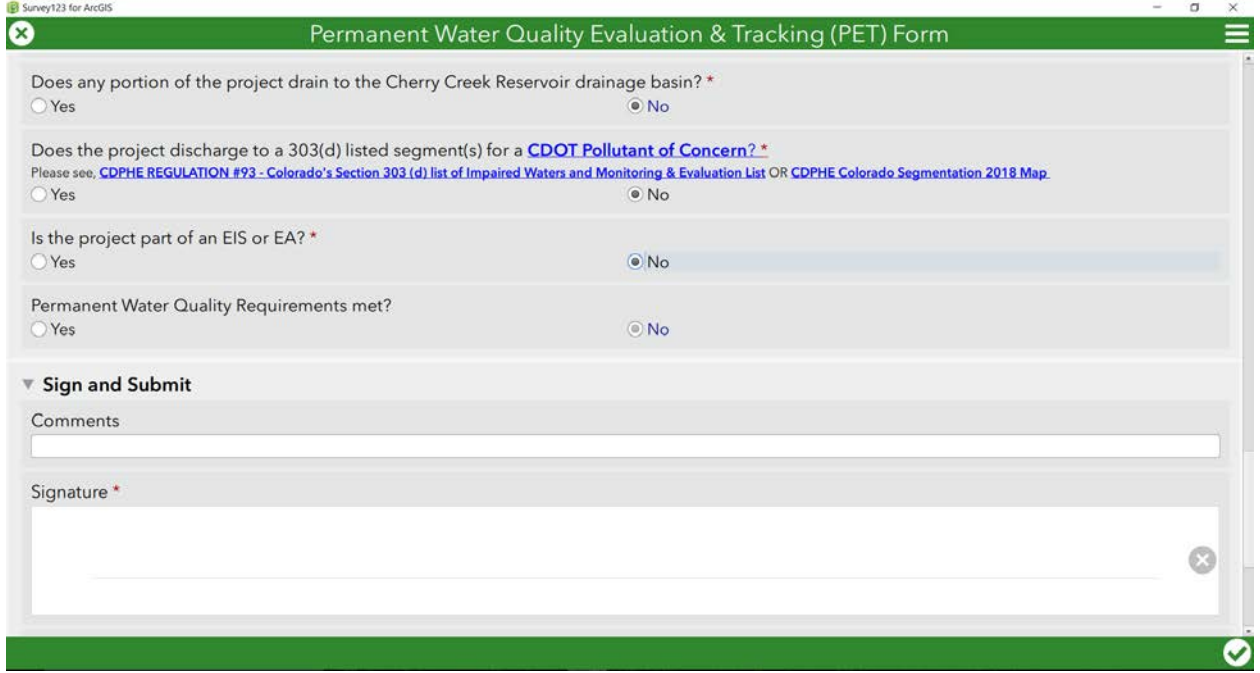

**23.** If NO PWQ IS REQUIRED, you will only be able to complete **Part I – Project Information**, and **Part II – Project Permanent Water Quality Determination**. Submit the Form by selecting the green check in the bottom right.

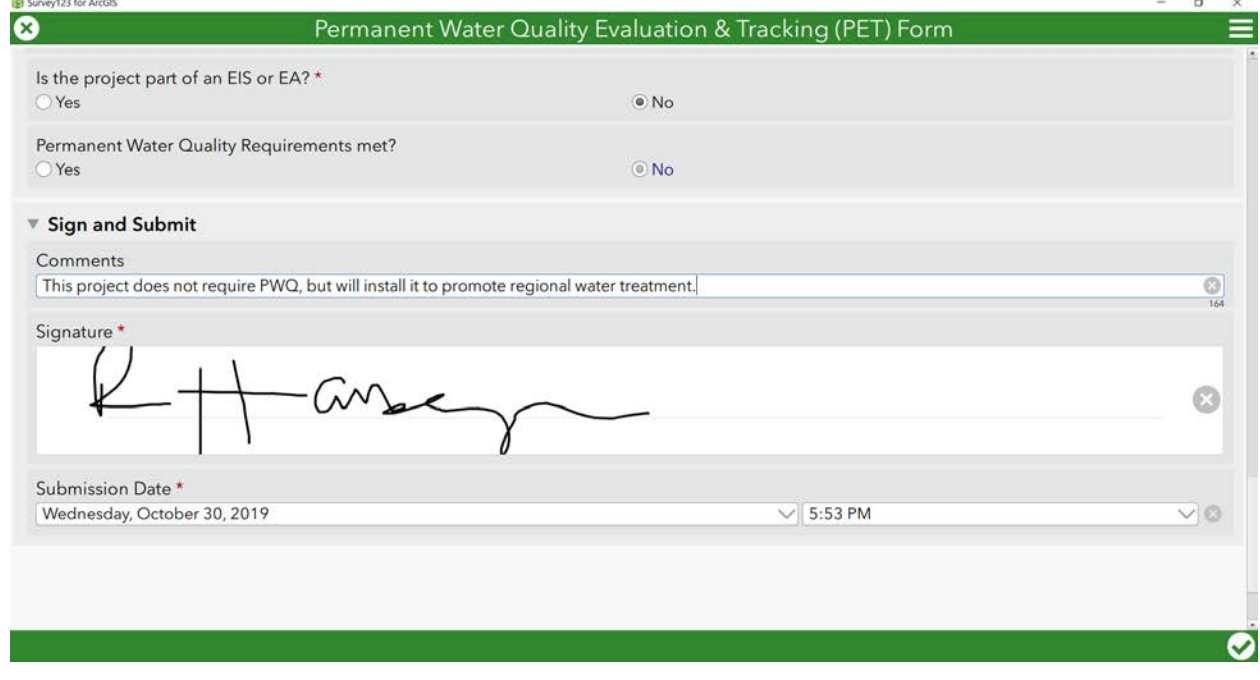

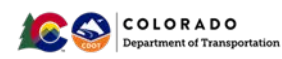

**24.** If all fields are completed, the screen below will appear. Select Send **Now**.

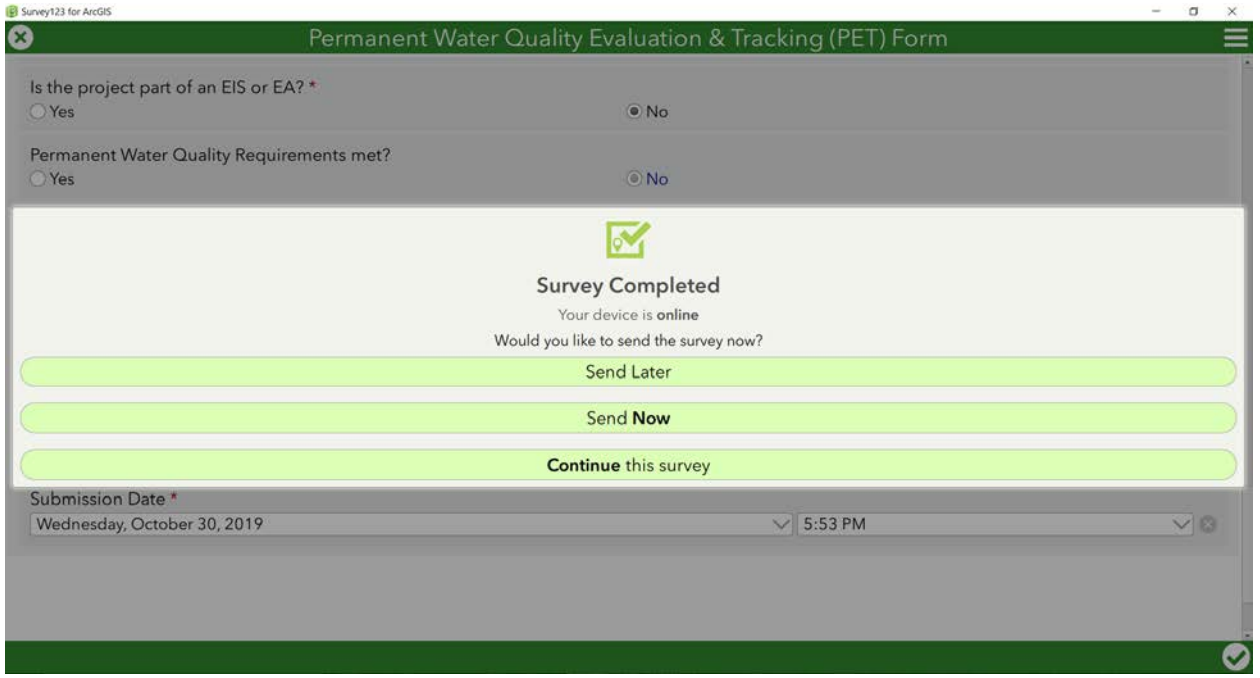

**25.** When the PET Form is completed, you can review Forms in either a List or Map to verify that data are entered. If you need to make changes to a submitted PET Form, select the Form from the list to continue editing.

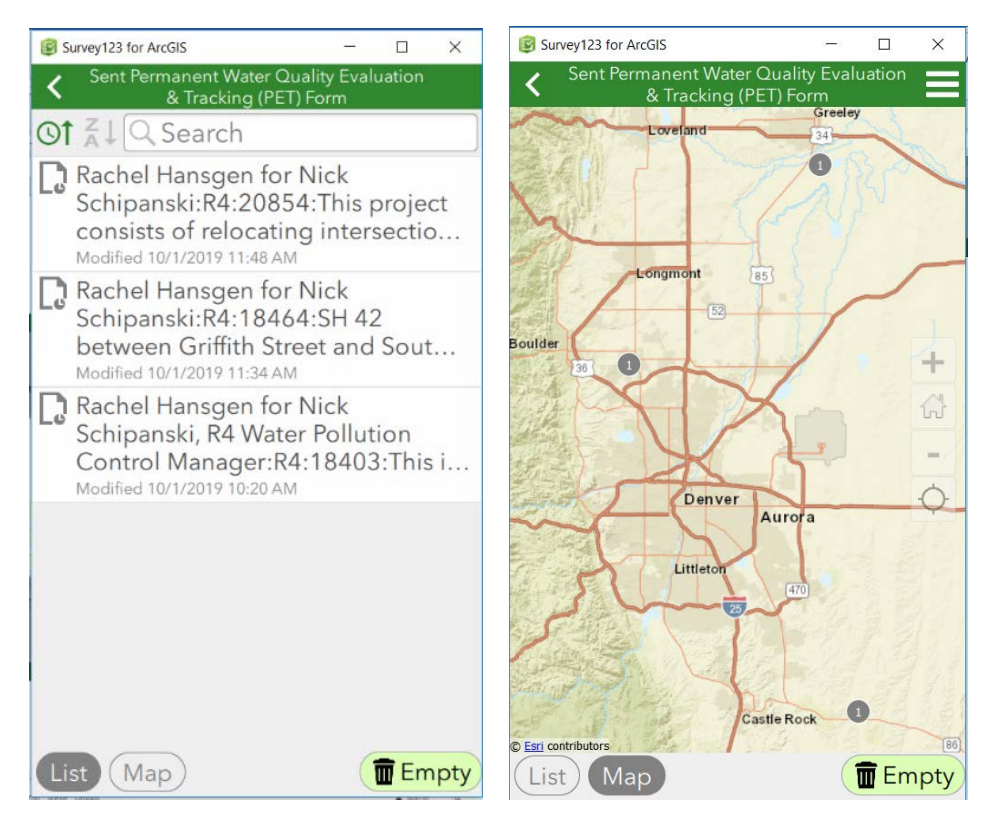

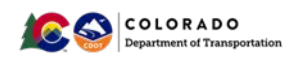

**26.** Survey123 will also determine if PWQ is required on the project per CDOT's MS4 Permit. When PWQ is required, **Part III – Supplemental Information for PWQ Required** Projects will open. Complete the questions sequentially. All questions with a \* are required and will generate an error message if left blank.

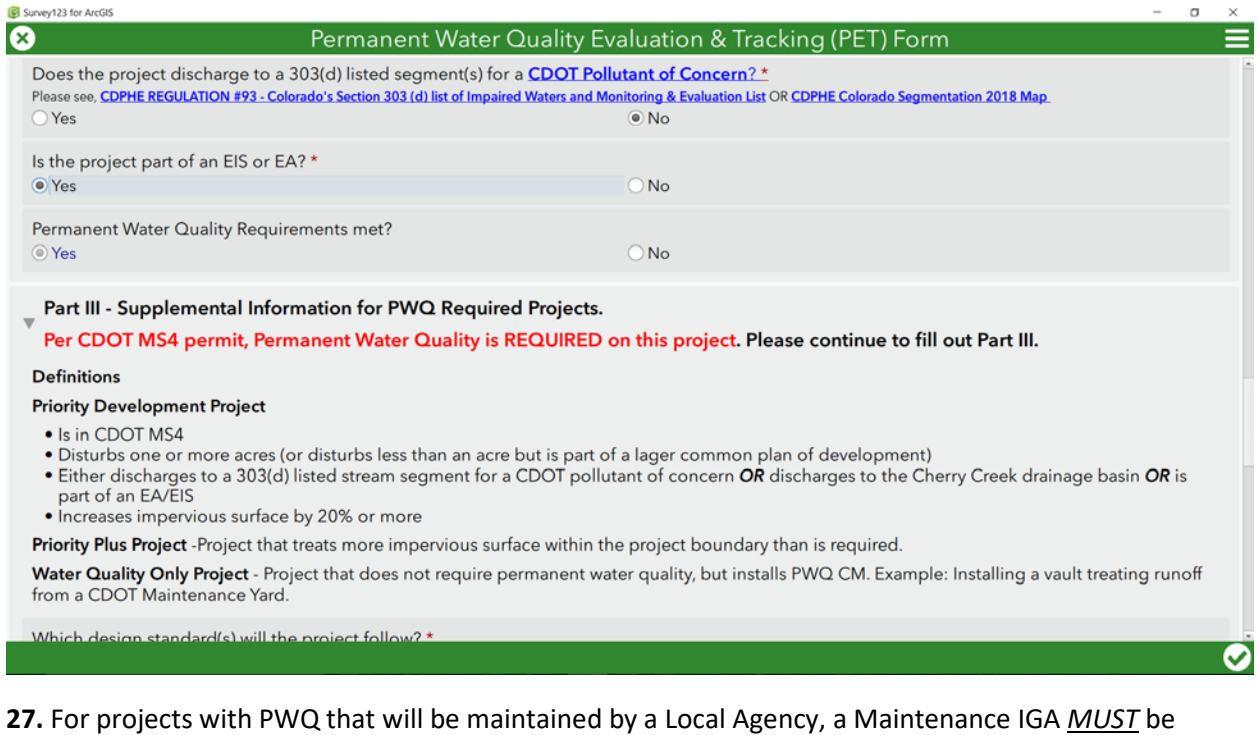

completed before the project goes to Advertisement. Use the links for Policy Directive 1050.0, Procedural Directive 1050.1, and CRS 43-2-135 for additional resources.

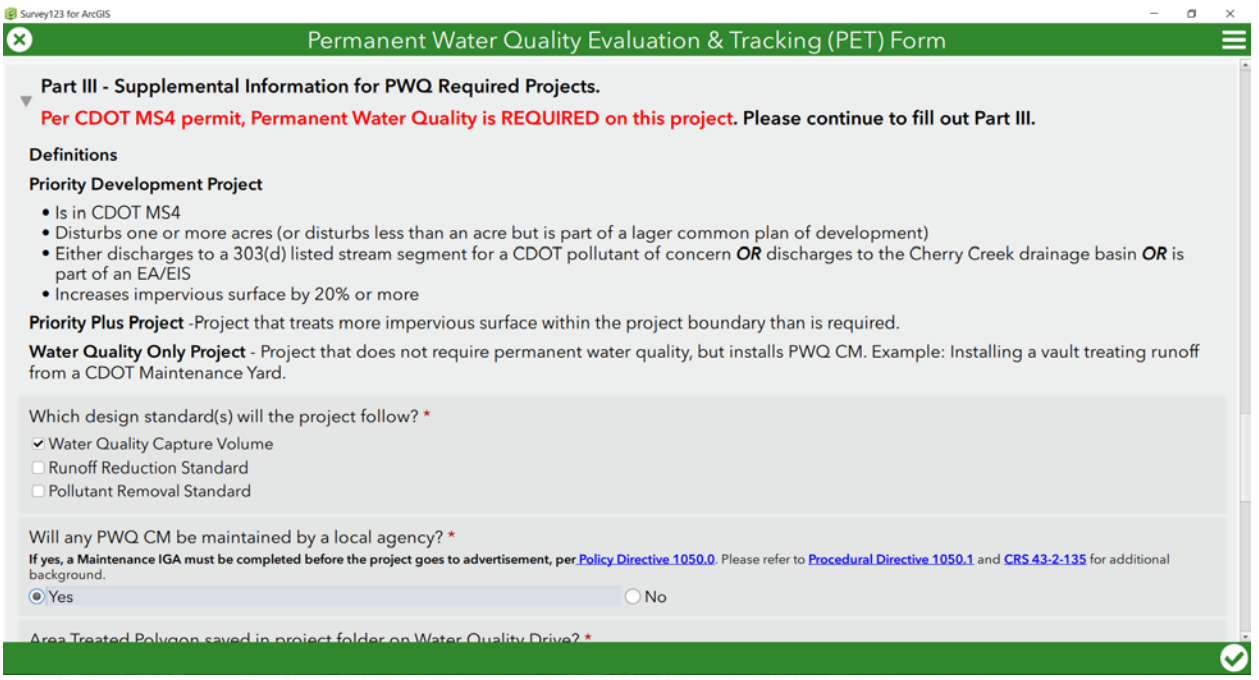

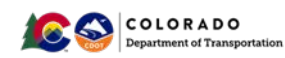

**28.** Questions in Part III include whether a project will apply for PWQ Pool funding.

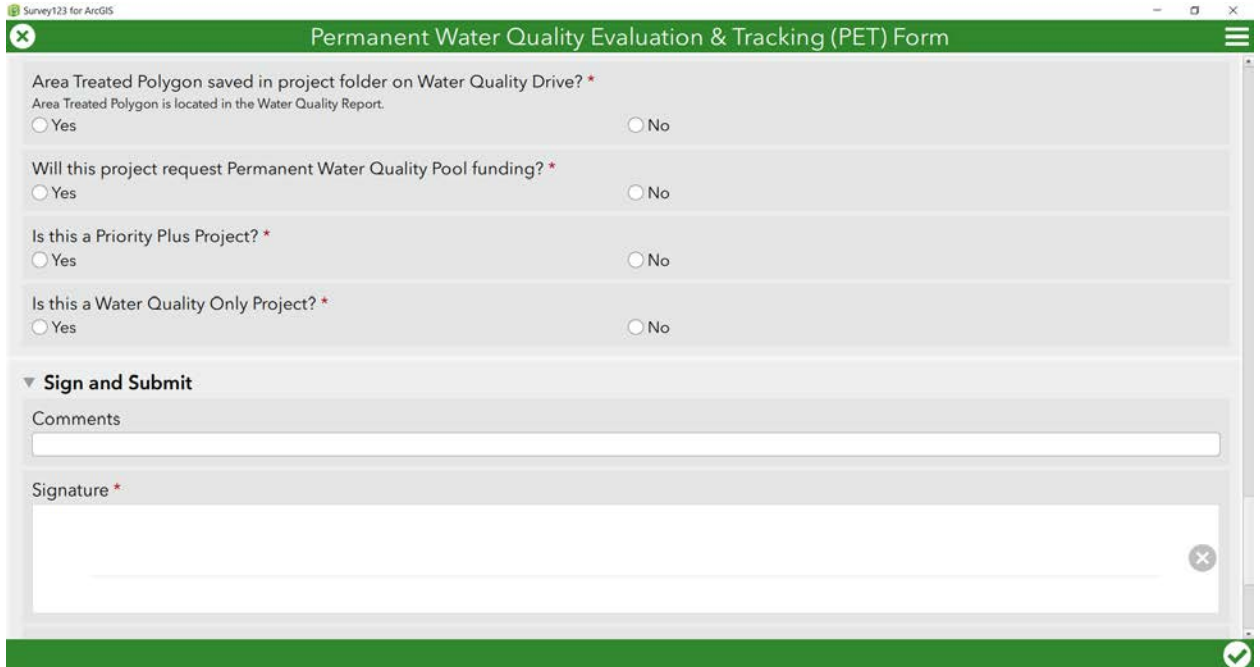

#### **29.** A link to the PWQ Pool application appears if the project selects Yes.

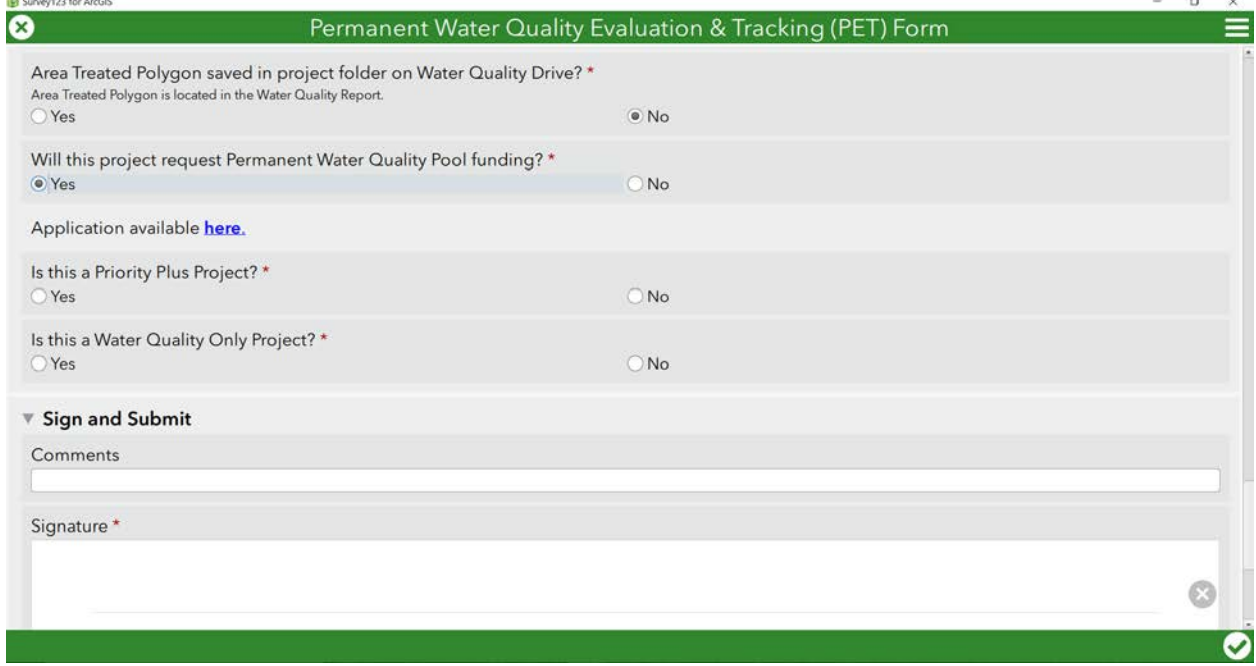

 $\sim$ 

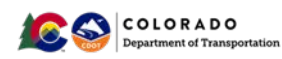

**30.** Add any comments that are not addressed elsewhere in the Comments section. Sign and select the green check the in the bottom right corner.

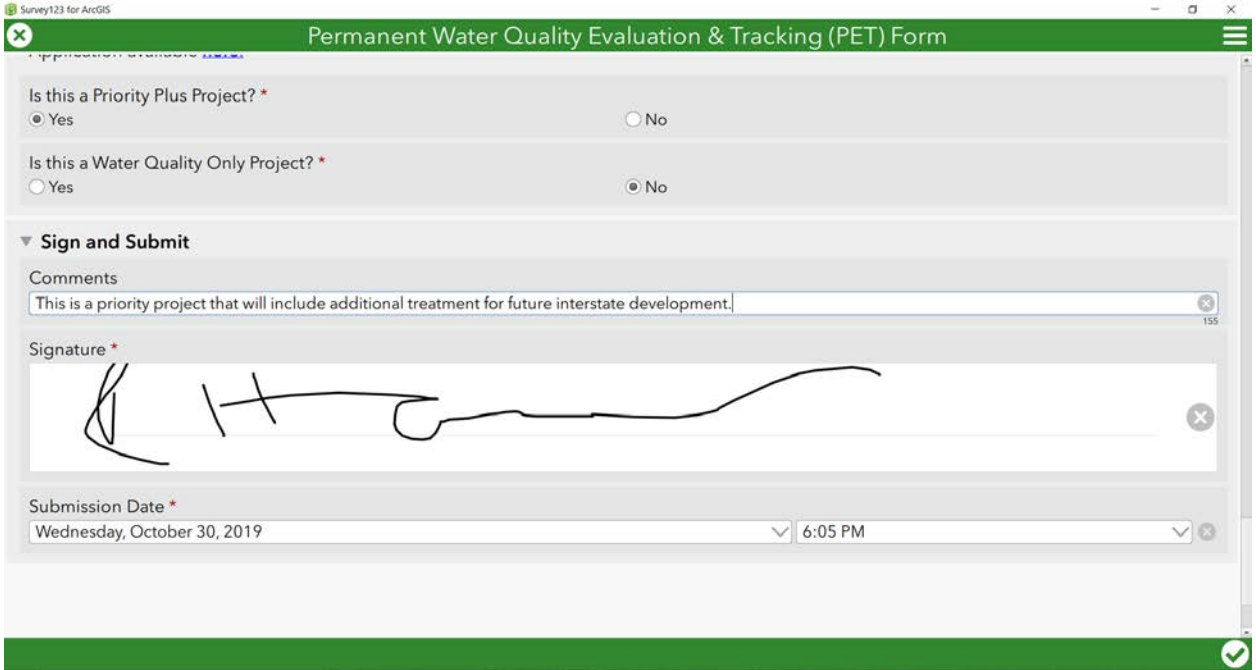

#### **31.** Select Send **Now**

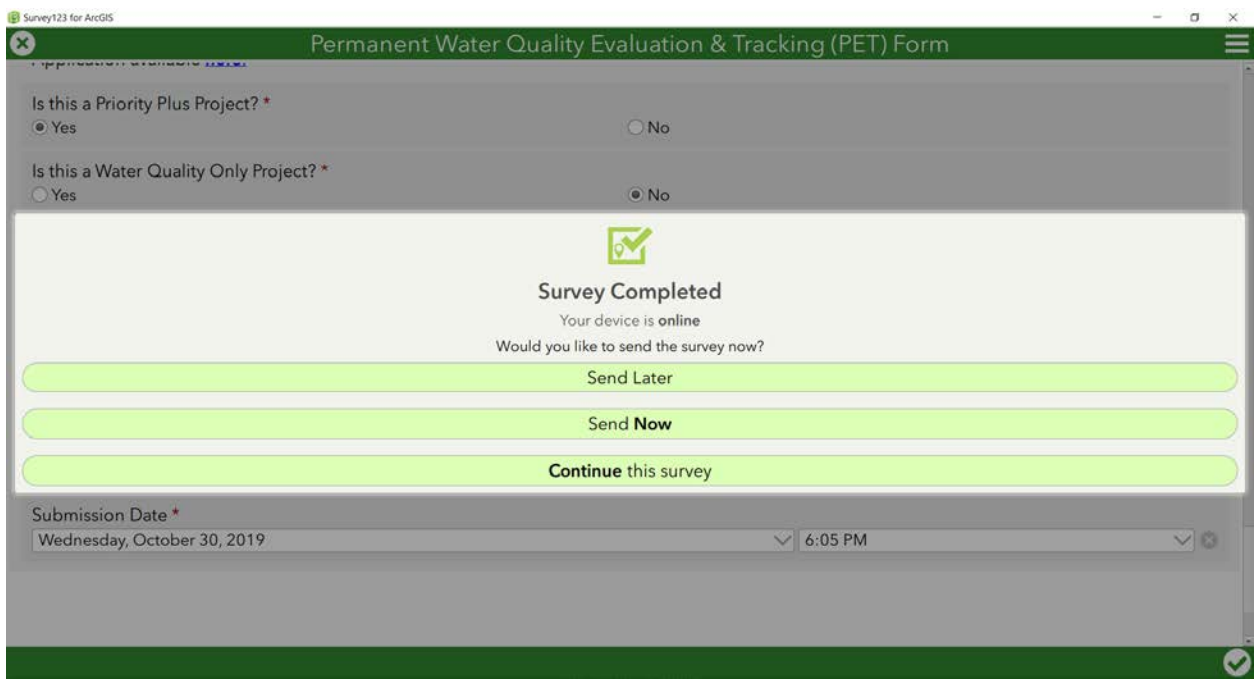

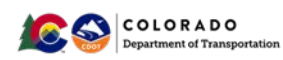

**32.** If there are incomplete fields, you will receive an error message like this. Select Ok, complete the field and select the green check in the bottom right corner.

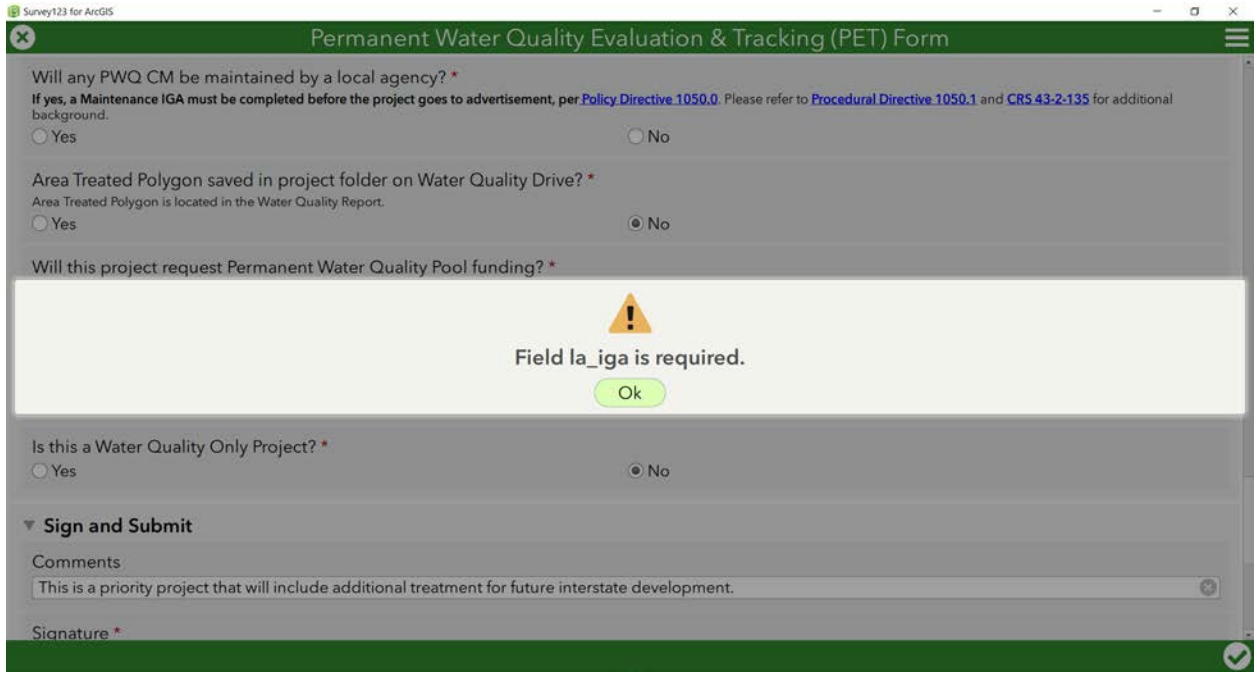

## Thank you for implementing this new PET Form!